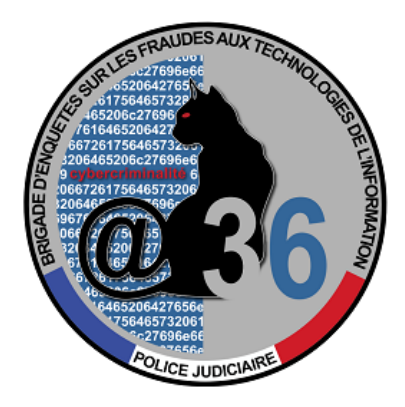

## **Pylocky decryption tutorial**

Your computer has been infected by the ransomware PyLocky.

You have, on your system, encrypted files and several identical files named LOCKY-README.txt have appeared as follows:

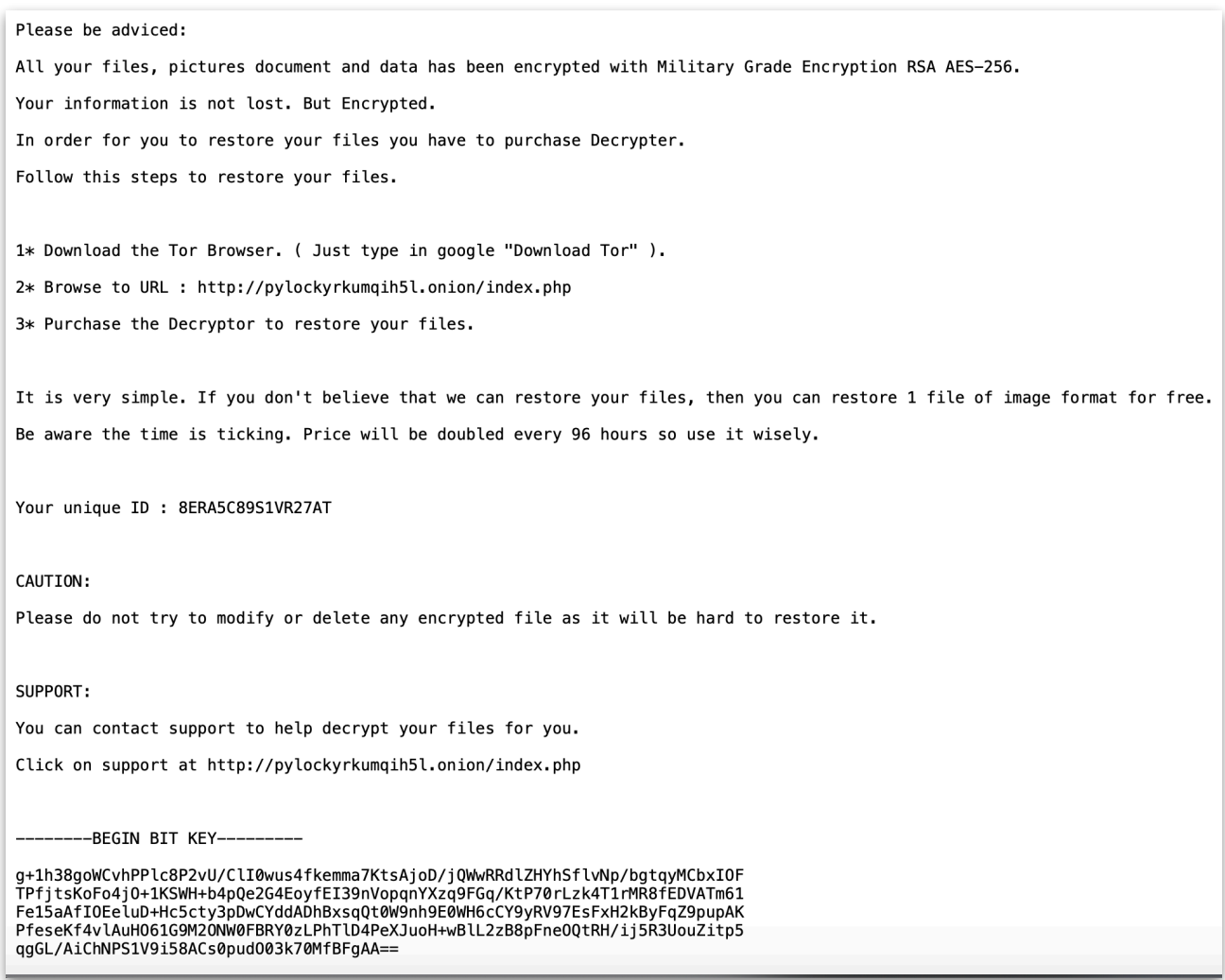

If the encrypted files have the extension:

- « .lockedfile" or « .lockymap »: it is the first version of Pylocky
- « .locky » : it is the second version.

In order to decrypt your files for free, without paying the ransom, please follow the steps below:

On a computer running the operating system Windows 7 or higher,

- Install Java Runtime Environment or JRE version 8, available for free on Oracle's website ([https://www.java.com/download/\)](https://www.java.com/download/)
- Connect the drive to the computer you are about to use for the analysis and whose hard drive's files have been encrypted.
- Download the program Pylocky\_Decryptor.jar
- Run the program by double-clicking on it.
- The window below should appear:

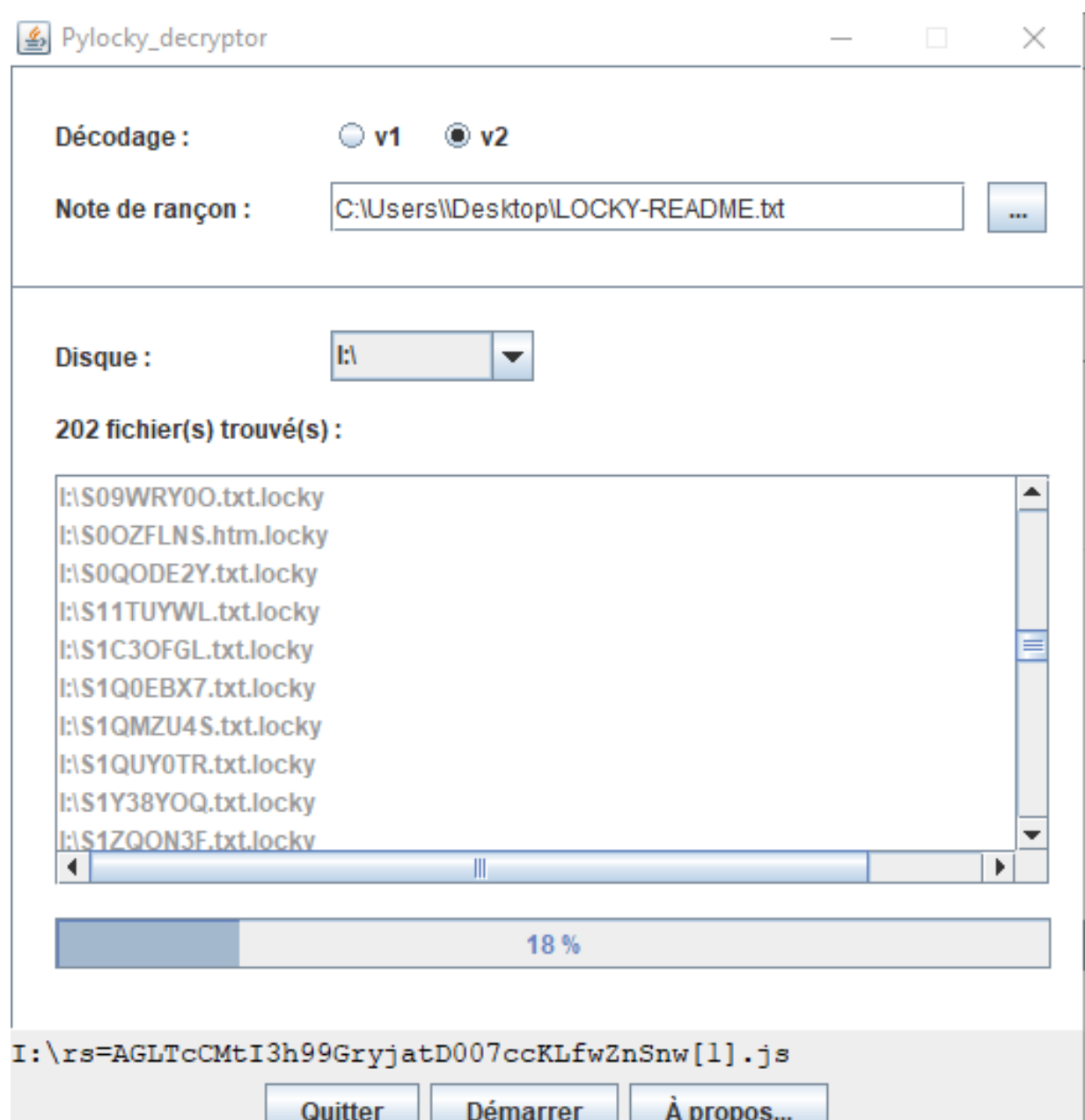

Select the version of Pylocky (V1 : .Lockymap .Lockedfile / V2: .Locky)

copied on your external drive.

Select, by clicking on the selection button, the ransom note LOCKY-README.txt

Select the drive's letter matching your external drive by clicking on the arrow:

...

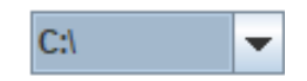

Then click on « Démarrer ».

The program will automatically search for the encrypted files copied on the disk & proceed to their decryption.

If no encrypted file is detected, please make sure that:

- you have chosen the correct letter of the disk's drive;

- you have selected the right version of the malicious software then start again.

If you don't have the opportunity to connect the infected drive on a clean system with Pylocky\_- Decryptor on it, you can also install it directly on the infected computer

We advise you, once all your files have been decrypted, to transfer them on a new system and not to use the infected computer's system as it might still contain malicious files.